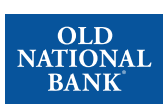

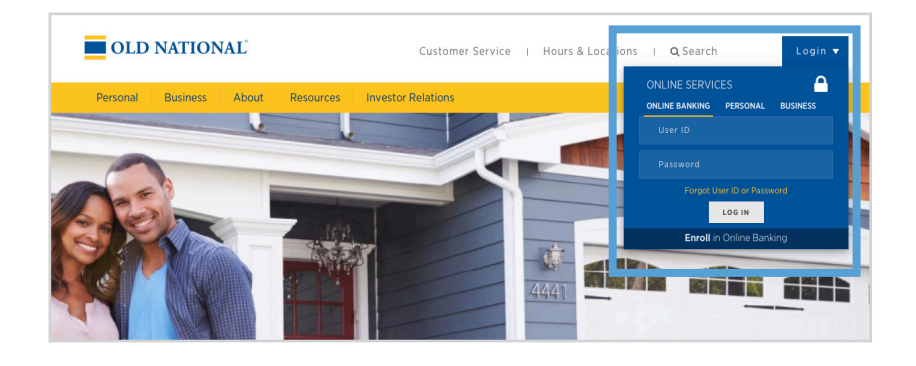

## **Step 1**

- Visit www.oldnational.com.
- Select the Login drop down menu located in the right corner for Online Services.
- Enter your User ID and Password in the appropriate fields.
- Click Log In.

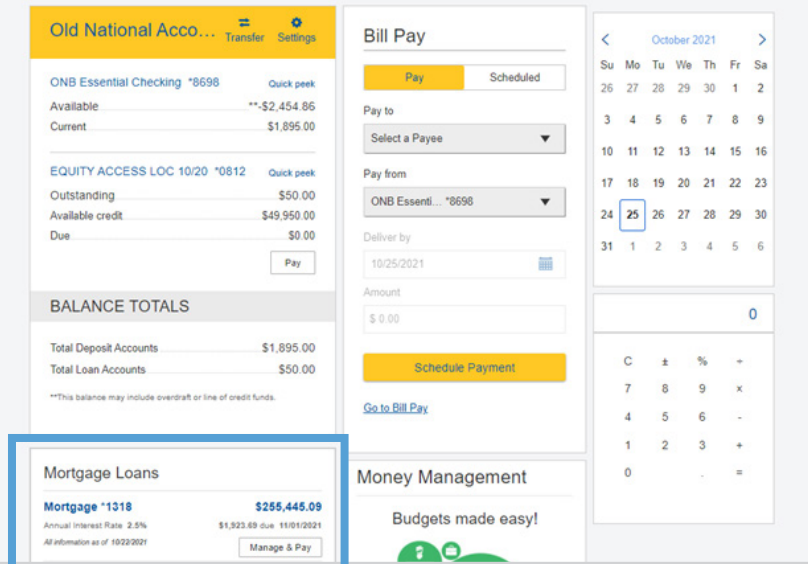

## **Step 2**

- Your summary of accounts will appear.
- Select your mortgage loan. Click on mortgage number, mortgage amount or Manage & Pay.

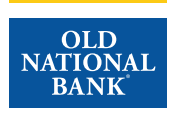

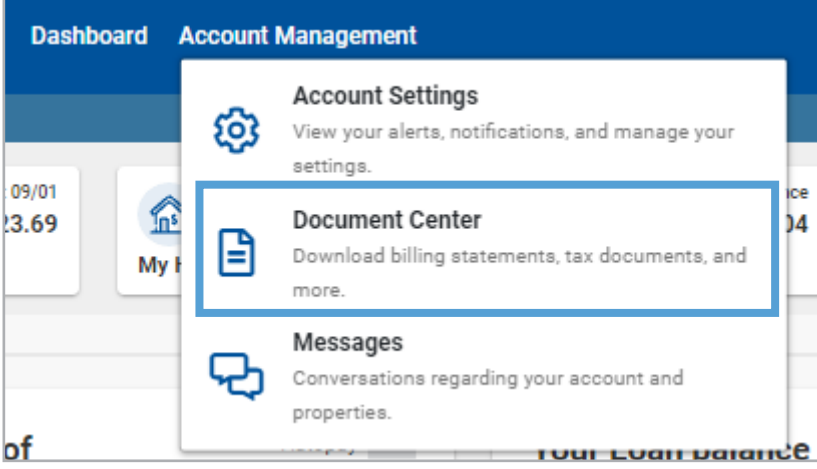

## **Step 3**

- You will be redirected to your Old National Bank Mortgage Loan Dashboard.
- Select Account Management.
- Click on Document Center.

## **Step 4**

• From the Document Center, click on the carrot  $\vee$  beside the statement type to view.

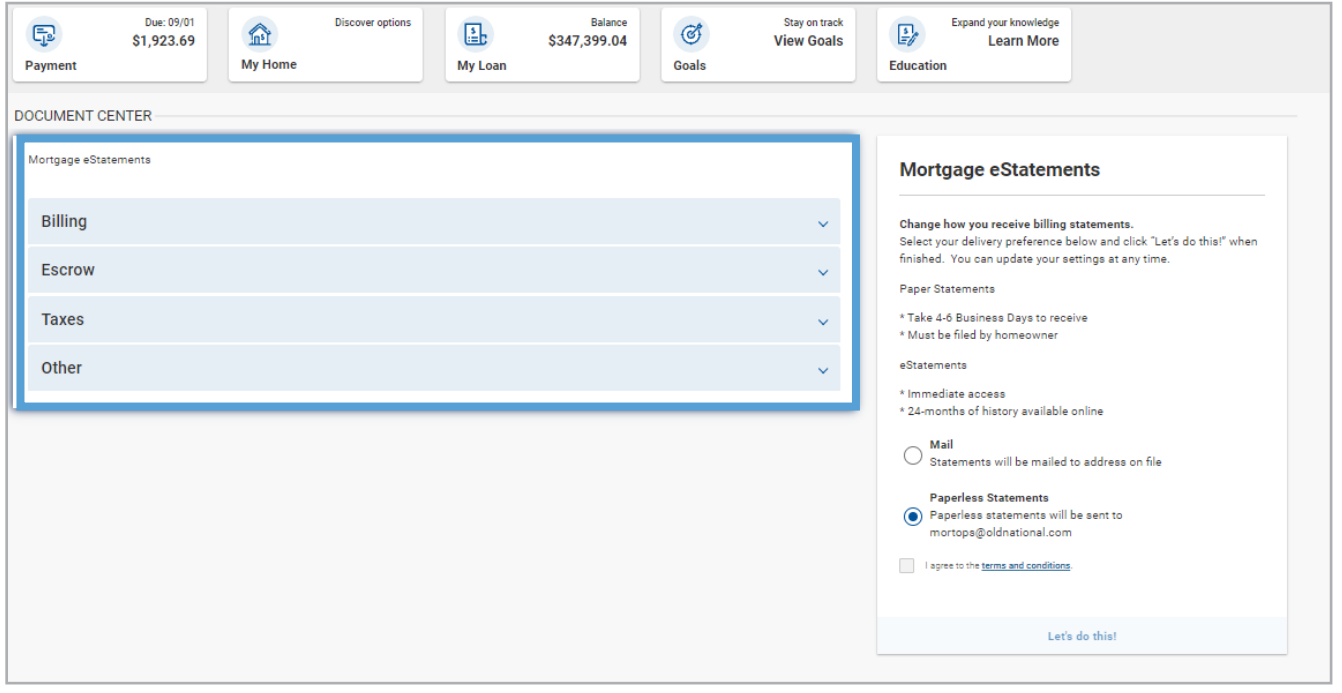